# Aide à la consultation des archives

- **1. Archives numérisées en ligne**
- **2. Visualiser, imprimer et télécharger les images et les fichiers pdf**
- **3. Les problèmes de consultation**
- **4. Astuces**

**Attention** : Le site est en "Responsive design" et est donc accessible et adaptable à tous les supports (tablettes, smartphone, etc.). Les explications ci-dessous ont été réalisées pour la consultation via un ordinateur. Les fonctionnalités restent les mêmes, mais leur positionnement peut varier.

### **1. Archives numérisées en ligne**

Cette partie du site donne accès aux images des documents numérisés par les Archives départementales de Saône-et-Loire via six rubriques différentes.

Chaque fonds est ensuite interrogeable via un formulaire. Les filtres permettant de cibler la recherche sont dans la colonne de droite. Ils sont cumulables. Les opérateurs booléens (et, ou, sauf) permettent de combiner les critères.

Pour la sélection des communes, il est conseillé d'utiliser l'abécédaire, à droite du champ de saisie.

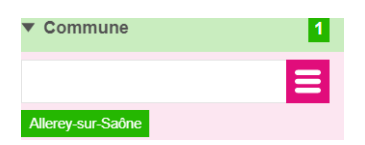

Un accès cartographique est également possible. Si la carte n'est pas visible, cliquez sur l'icône

Le résultat de recherche s'affiche ensuite à gauche de l'écran, par 25, 50 ou 100 lignes.

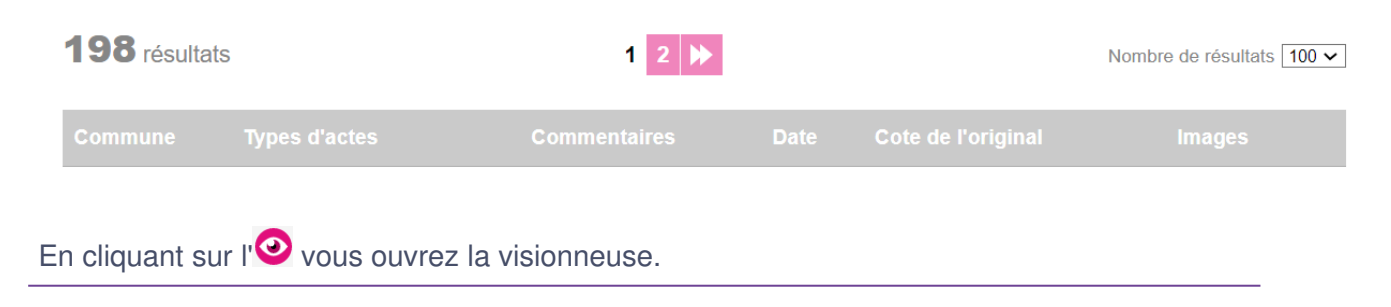

## **2. Visualiser, imprimer et télécharger les images et les fichiers pdf**

Lorsque vous visualisez les images, une nouvelle fenêtre s'ouvre :

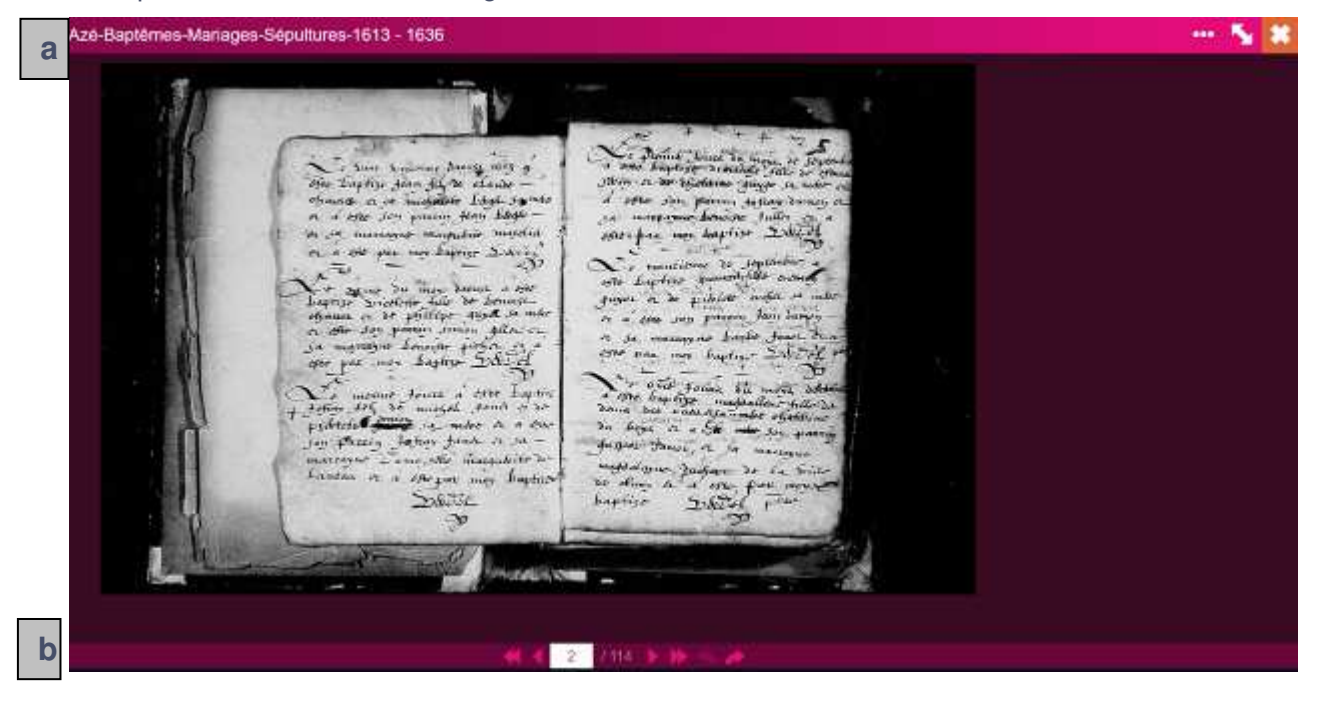

#### **a/ Volet de navigation du haut :**

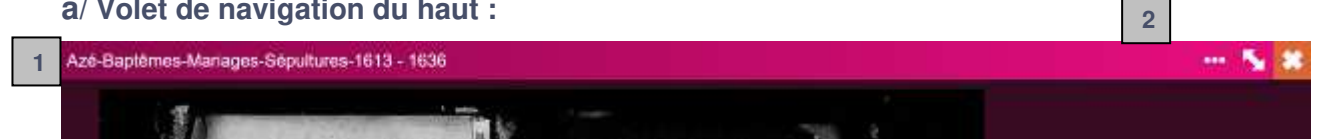

- **N° 1.-** Rappel de l'identification du lot que vous êtes en train de consulter.
- **N° 2**.- Trois boutons de commande :

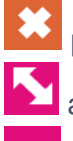

permet de fermer la visionneuse et retourner sur la page de résultats

active et désactive le plein écran

ouvre et ferme le volet de commandes - boite à outils (détails figure suivante)

#### Volet de commandes :

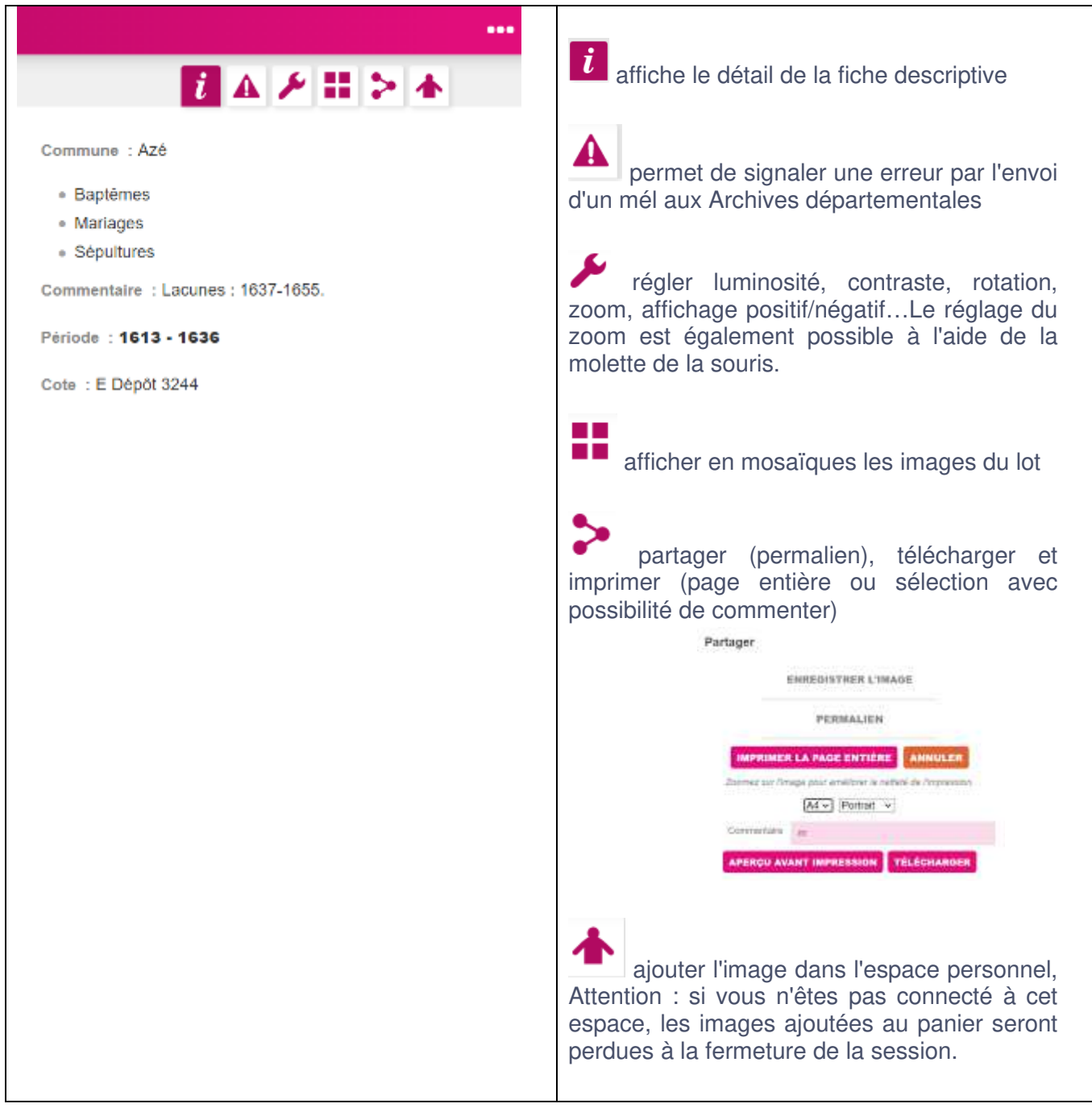

#### **b/ Barre de navigation du bas :**

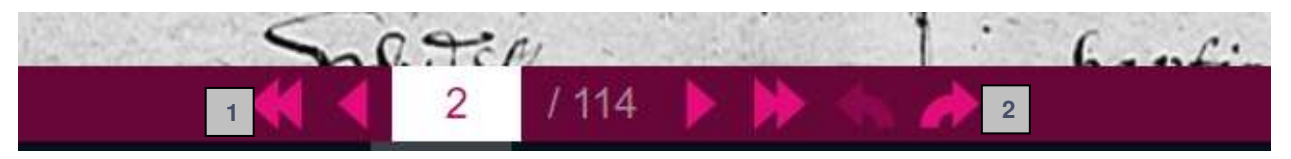

**(1)** les boutons "magnétoscope" permettent de passer d'une vue à l'autre à l'unité ou par pas de 5 (clic de souris ou touche entrée). Vous pouvez saisir directement une valeur dans la case blanche. **(2)** les flèches permettent de naviguer au lot suivant ou précédent de votre résultat de recherche.

**a**

Lorsque le fichier ouvert est un document pdf, la navigation est légèrement différente :

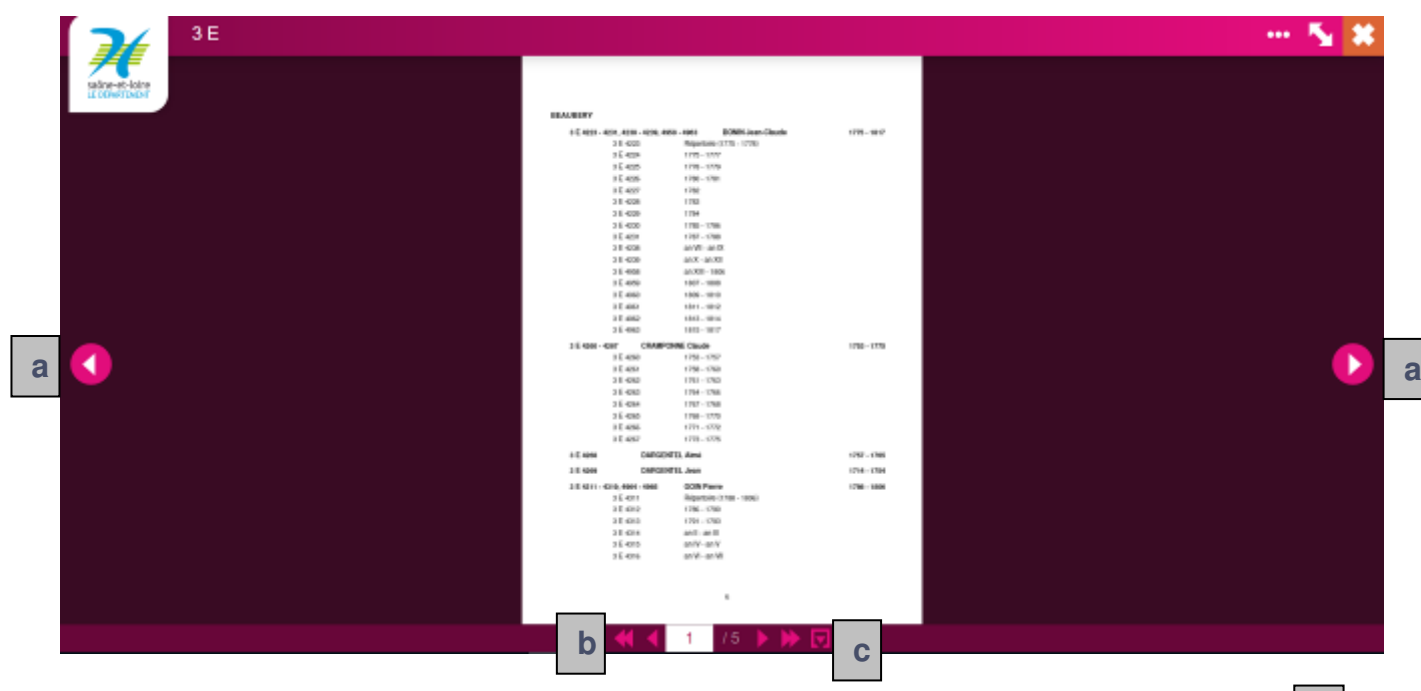

Le passage d'une page à l'autre, à l'intérieur d'un même document, se réalise par les boutons / / dans l'écran.

Les boutons magnétoscopes | b | permettent de naviguer dans les différents documents pdf constituant le lot en ligne.

Le bouton **c** ouvre le pdf dans votre navigateur et vous permet de bénéficier de toutes ses options (recherche, téléchargement, etc.).

#### **4. Problèmes de consultation**

- Si vous n'arrivez pas à accéder correctement à toutes les fonctionnalités du site : mettez à jour votre navigateur ou essayez de passer par un autre navigateur Internet.
- Penser à utiliser les ascenseurs verticaux et horizontaux de votre navigateur.
- A noter que selon la nature des images consultées et le navigateur utilisé, certaines fonctionnalités peuvent ne pas être présentes.
- Vous ne trouvez pas la commune que vous recherchez : attention, il y a eu de nombreux changements d'appellation au cours des siècles. Pensez à passer par les listes ou consulter les tables de changements de nom disponibles sur notre site sous la rubrique **Chercher / Pistes de recherches / Faire l'histoire d'un village.**

Si vos problèmes persistent, vous pouvez nous contacter à l'aide des formulaires disponibles :

- dans le bandeau à gauche de votre écran de navigation via le menu **contacter**.
- dans la visionneuse : icône  $\triangle$

**Avertissement** : nous ne pouvons pas vous dépanner s'il s'agit d'un problème lié à votre ordinateur. Contactez votre hot-line si vous en avez souscrite une au moment de l'achat ou contactez un dépanneur.

### **5. Astuces**

Vous pouvez utiliser les raccourcis claviers :

- **+** : du pavé numérique : zoomer.
- **-** : du pavé numérique : dézoomer.

Touches CTRL + F : chercher sur la page